# **HOW TO MANAGE YOUR MY HEALTH RECORD**

Go to your My Health Record by logging on to your MyGov account [www.mygov.gov.au](http://www.mygov.gov.au/) If you don't have a MyHealth Record, see our instructions on our website

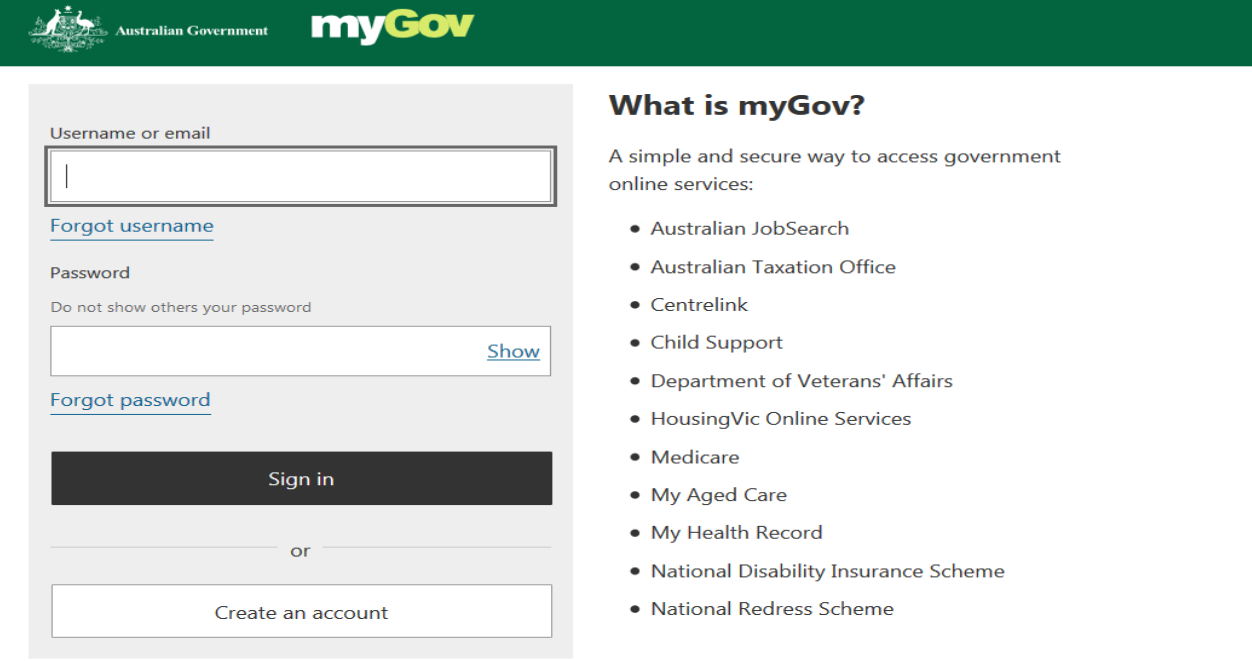

Enter the code sent to your mobile or email address

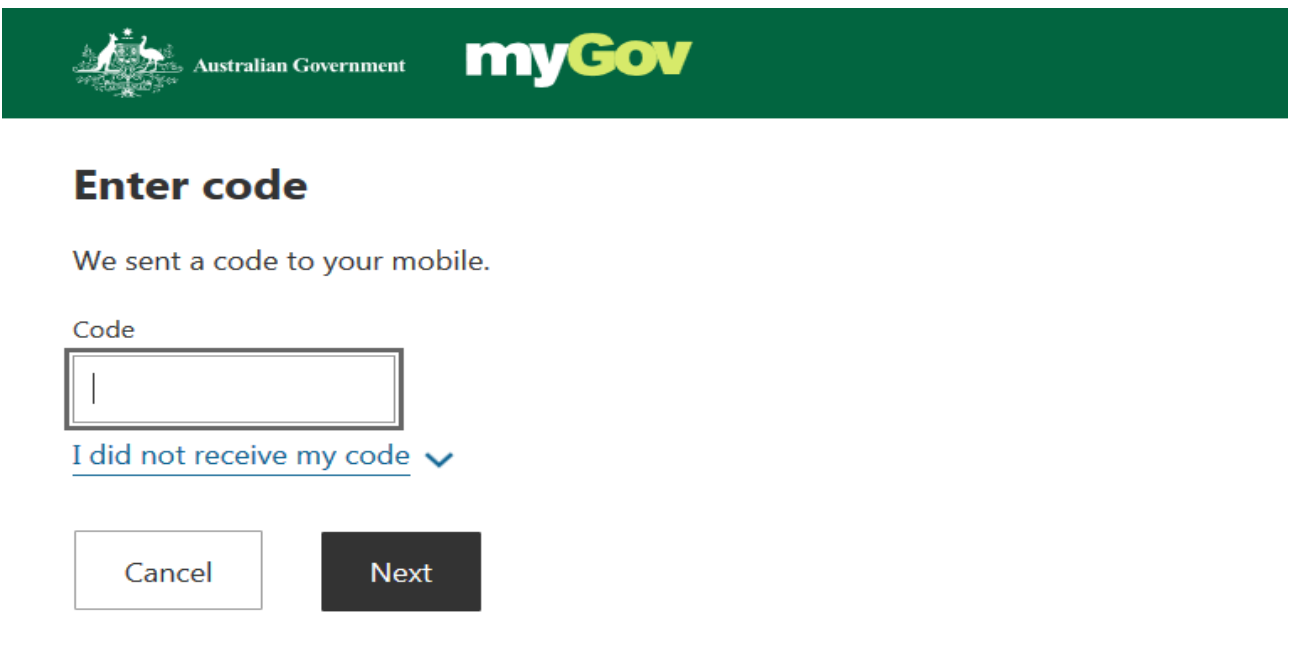

### Select the MyHealth Record

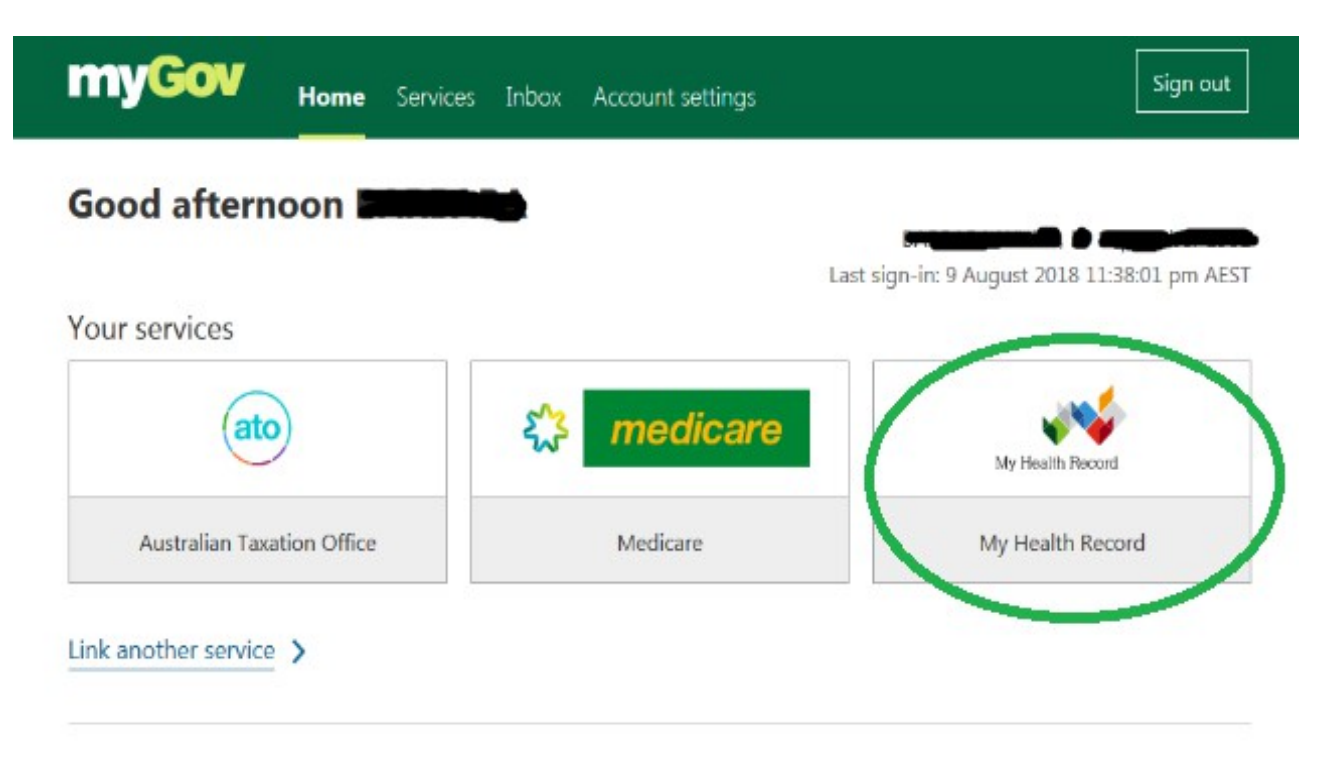

On the My Health Record welcome page, select the record you want to control access.

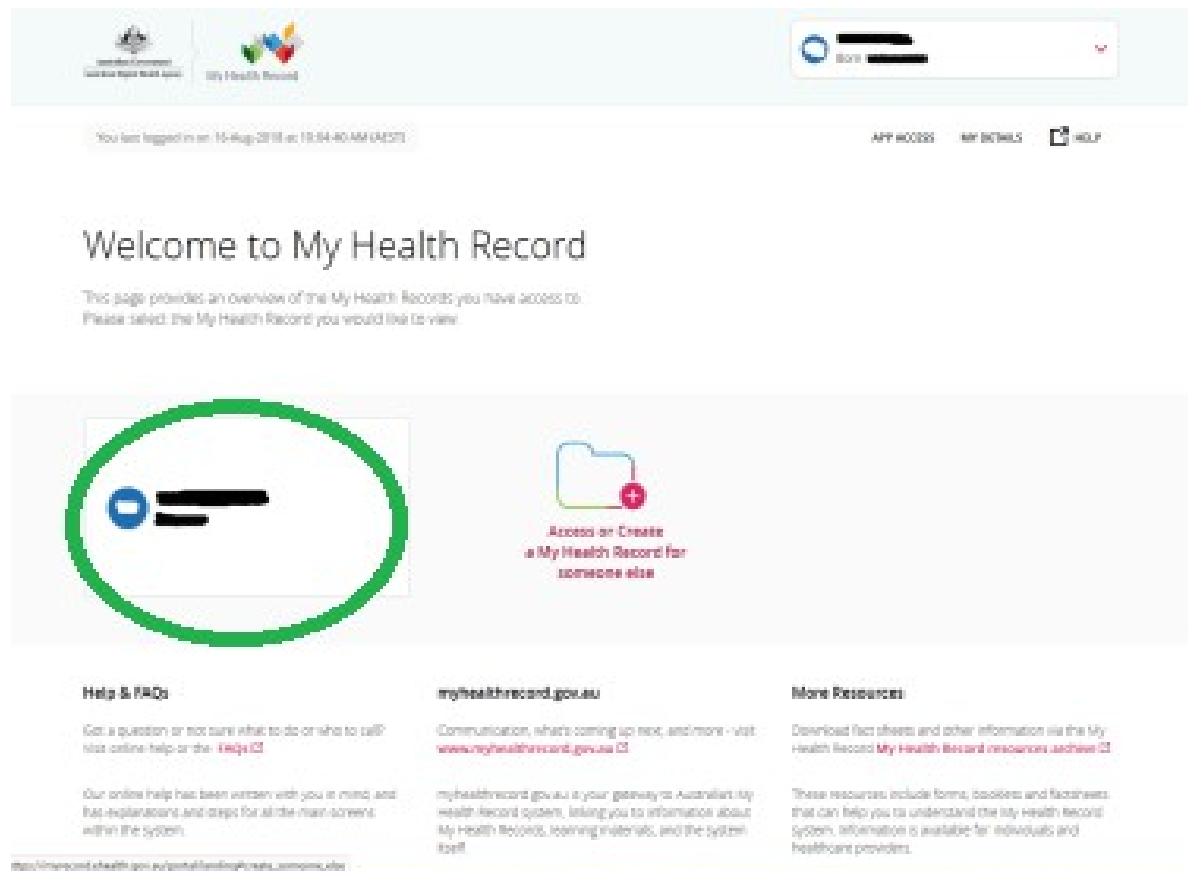

#### **HOW TO ADD AN ACCESS CODE TO YOUR RECORD**

If you add an access code to your record, unless you provide a healthcare provider with your code, they cannot view your My Health record. However, in an emergency when there's a serious threat to your health and safety, healthcare providers can override your PIN and access your record.

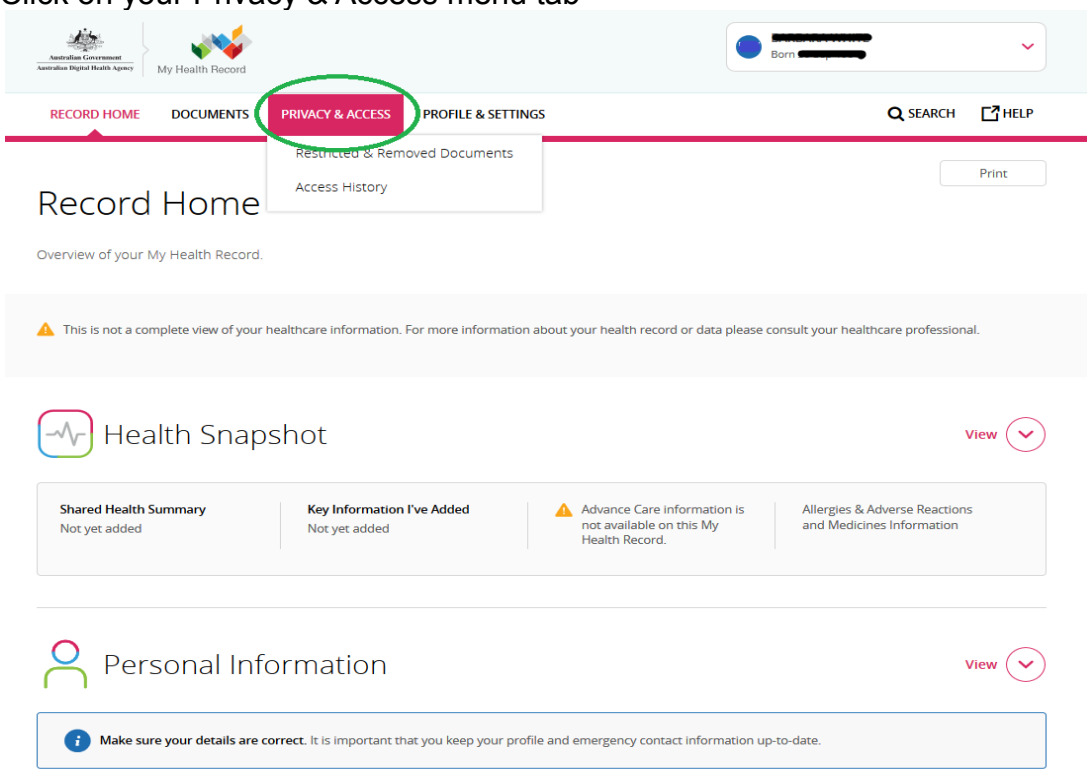

Click on your Privacy & Access menu tab

In the 'Access by Healthcare Providers' section select 'Manage Access' to expand the section.

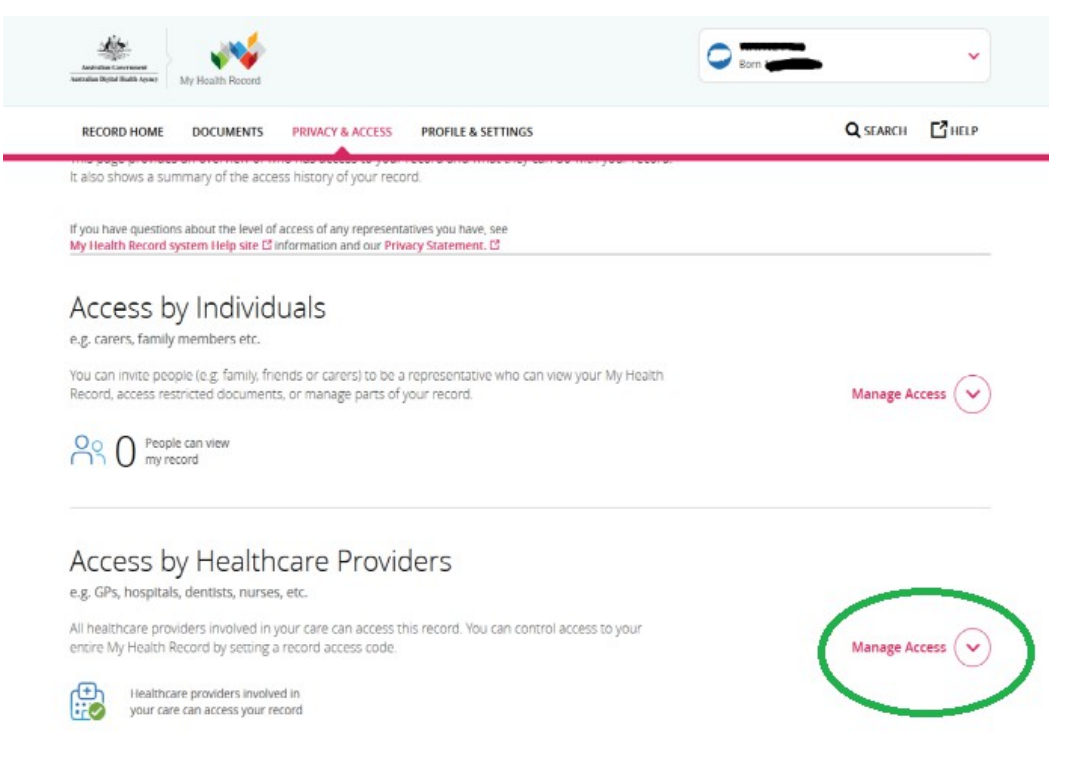

Scroll down the page and Look for 'All Other Healthcare Providers'. Along side where it says 'All Healthcare Providers in your care can access this record.' select 'Manage Access'.

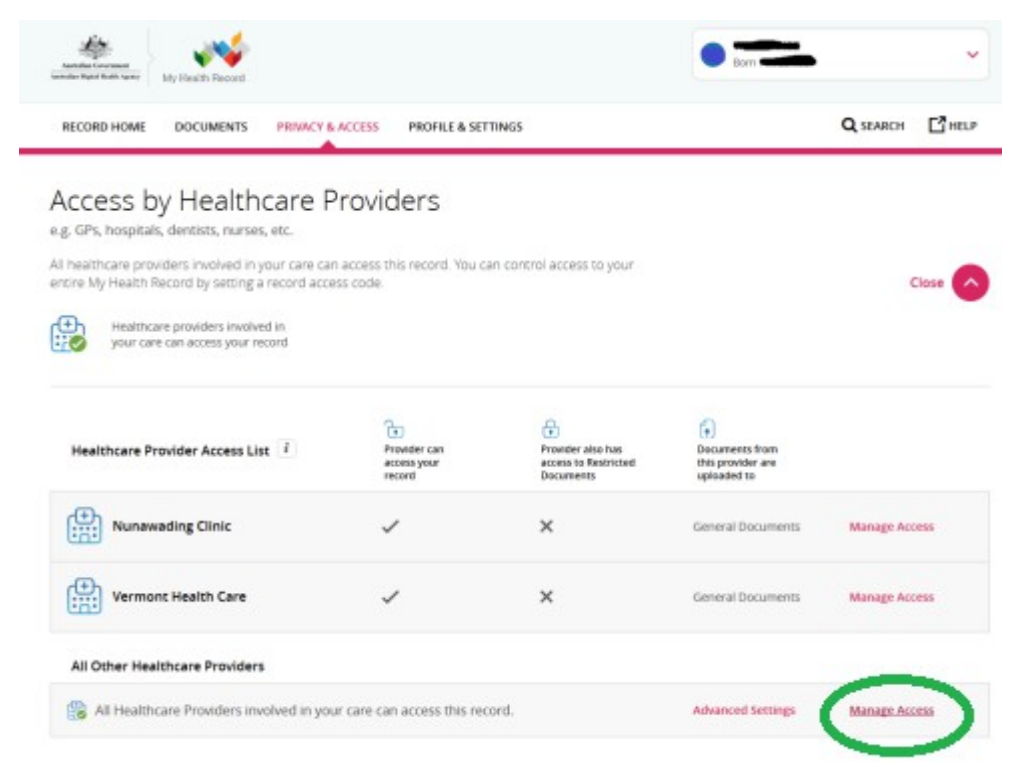

On 'Limit access to your My Health Record' page, set your four to eight digit record access code.

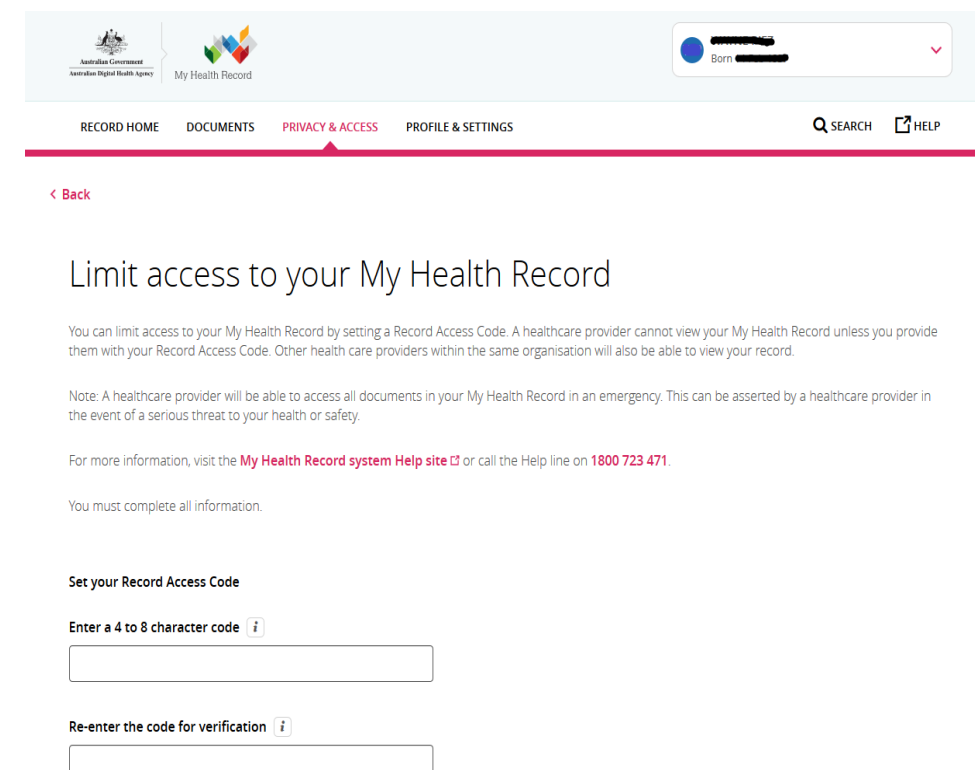

# **REMEMBER THIS CODE!!**

## **HOW TO RECEIVE NOTIFICATIONS WHEN SOMEONE ACCESSES YOUR RECORD**

You can choose to receive notifications by email, SMS or mail when someone accesses your record.

Click on your Profile & Settings menu tab

Then choose Notification Settings

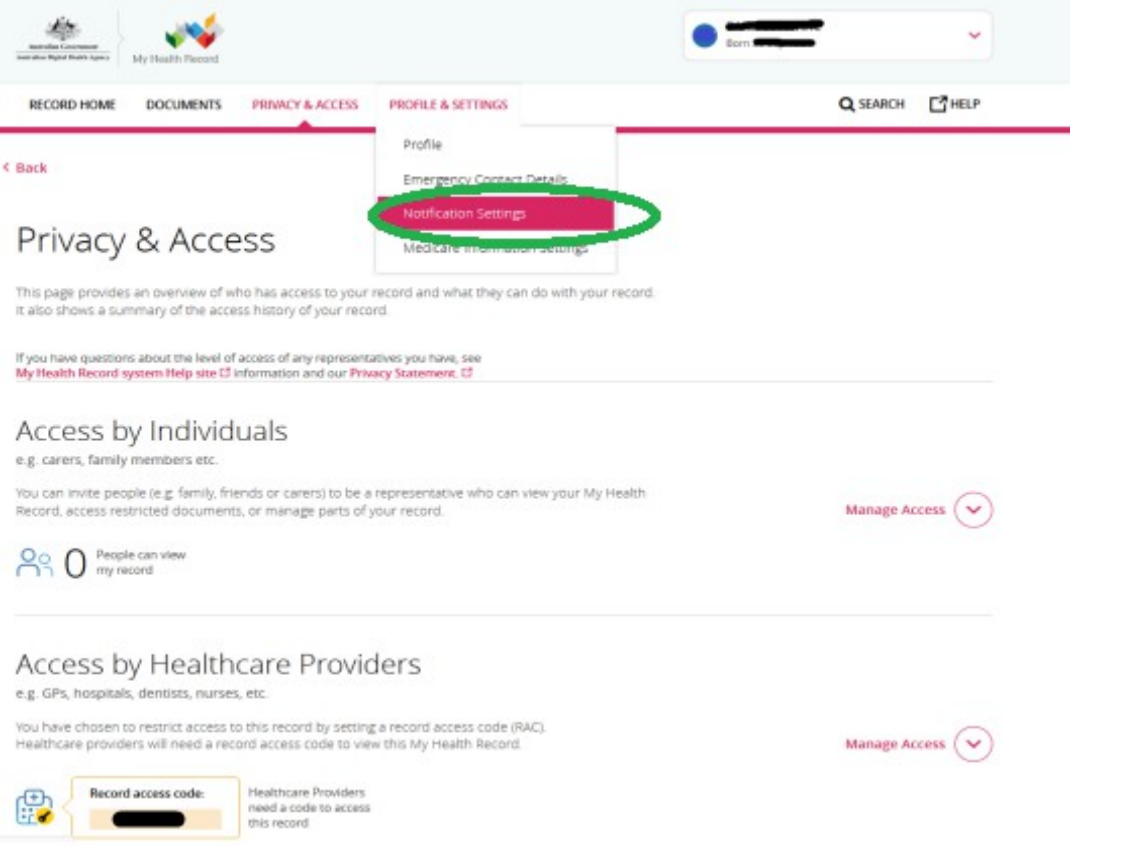

### Enter and verify your contact details

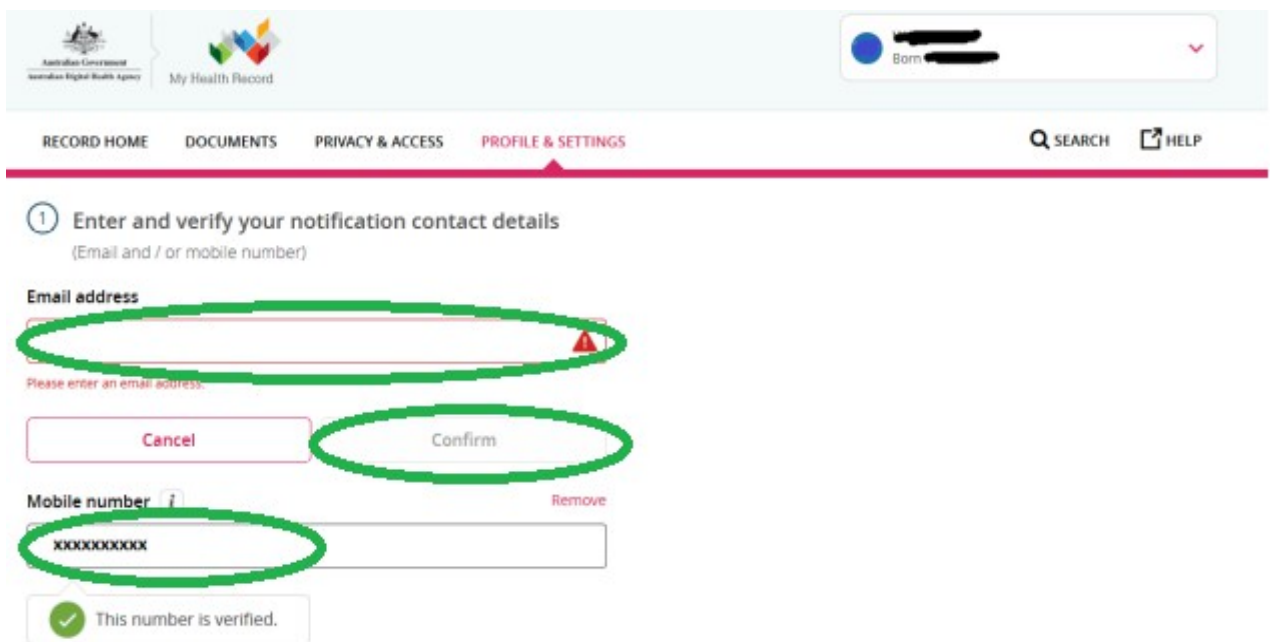

Scroll down the page and choose the method of communication you wish to be notified for any access to your record. For this example we have selected SMS for all notification options, but you can choose any combination to suit your needs.

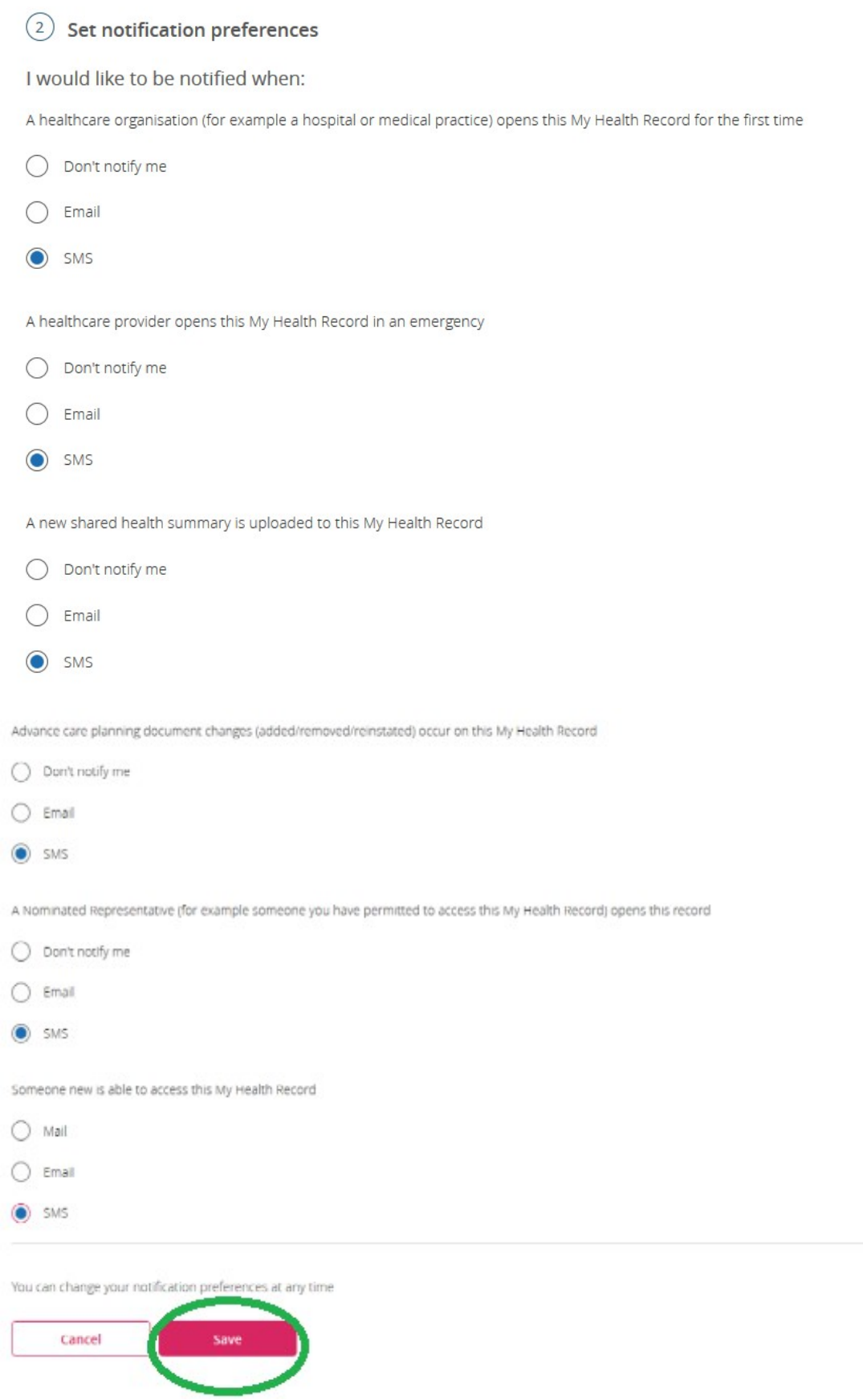

Click 'Save' to finalise